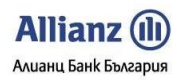

# **Ръководство на Потребителя ДОСТЪП и УДОСТОВЕРЯВАНЕ**

## **Система за Интернет Банкиране –** *Allianz E-bank*

# Алианц Банк България АД

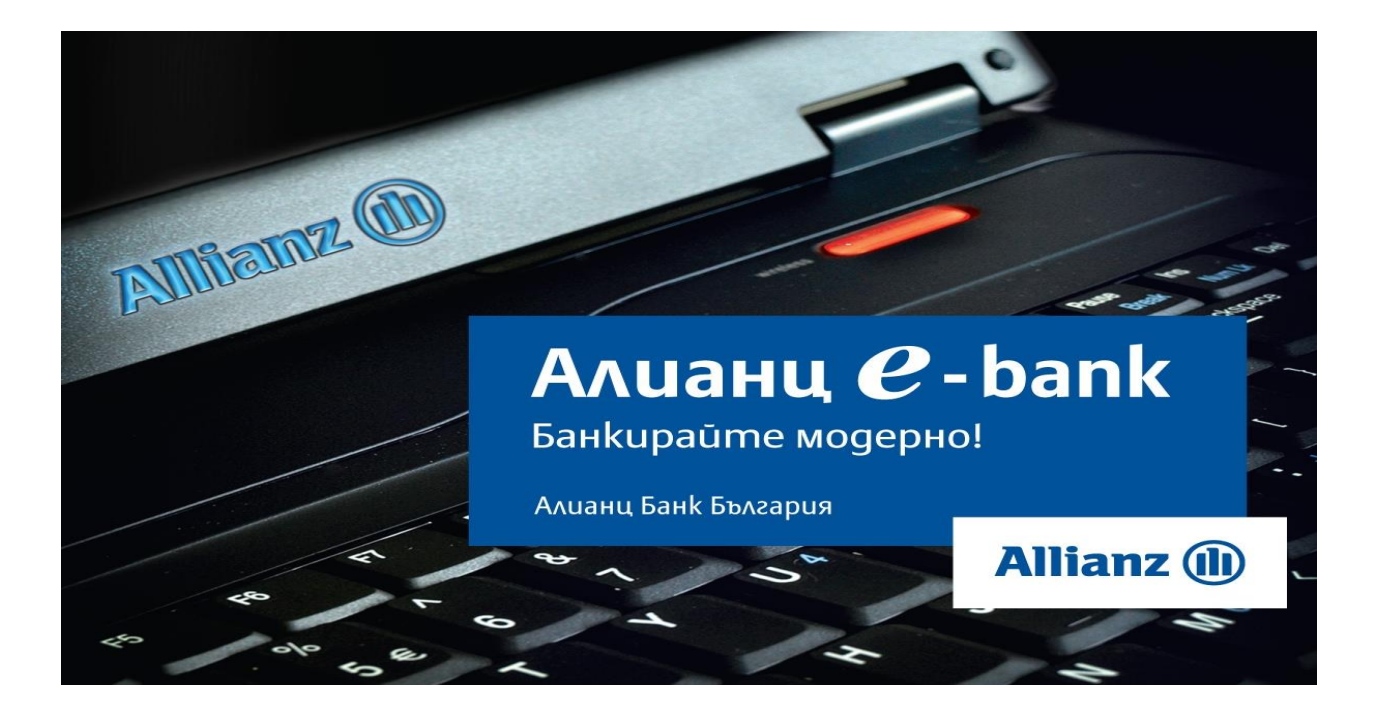

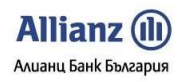

### **СЪДЪРЖАНИЕ**

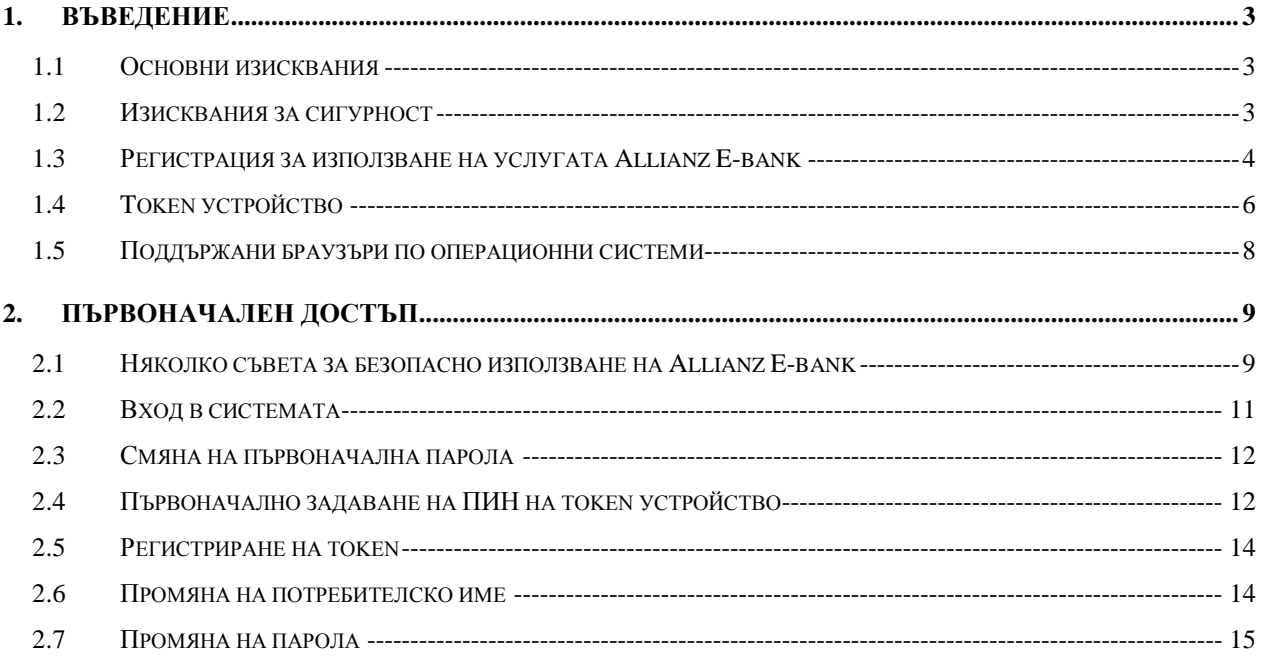

#### <span id="page-2-0"></span>**1. ВЪВЕДЕНИЕ**

#### <span id="page-2-1"></span>**1.1 Основни изисквания**

За да използвате услугата *Allianz E-bank* е необходимо да бъдат спазени едновременно следните условия:

- Да разполагате с права по сметки в Алианц Банк България;
- Да ползвате един от следните интернет браузъри:
	- Internet Explorer (версия 8 и по-висока);
	- Mozilla Firefox (версия 4.0 и по-висока);
	- Google Chrome (версия 30.0 и по-висока);
	- $\triangleright$  Safari (версия 5.1.7 и по-висока; само за операционна система MacOS);
	- $\triangleright$  Opera (Bepcus 15 u no-Bucoka);

#### <span id="page-2-2"></span>**1.2 Изисквания за сигурност**

С цел осигуряване при използване на системата за интернет банкиране *Allianz Ebank* е необходимо да изпълнявате следните препоръки за сигурност:

- $\bullet$  Задължително използвайте антивирусни програми на компютъра, от който достъпвате *Allianz E-bank*.
- Изпълнявайте процедурите за обновяване, както на дефиниции за нови вируси, така и самия антивирусен софтуер.
- Задължително използвайте лицензирана операционна система на Вашият компютър, която се поддържа от производителя.
- Обновявайте редовно операционната система.
- Задължително използвайте защитна стена (Firewall) на Вашият компютър.
- $\bullet$  Не споделяйте с НИКОГО Вашите парола и потребителско име за интернет банкиране, независимо колко убедителна е причината, която ви се изтъква. Алианц Банк България при никакви обстоятелства не изисква от своите клиенти да ги споделят.
- Променяйте потребителското си име и парола често, минимум веднъж месечно. Никога не съхранявайте на материален носител потребителското си име и парола за достъп до *Allianz E-bank*.
- Винаги достъпвайте *Allianz E-bank* само през следнитe адреси и линковете публикувани в официалните страници: [www.allianz.bg,](http://www.allianz.bg/site/) [www.bank.allianz.bg,](http://www.bank.allianz.bg/) [https://remote.bank.allianz.bg](https://remote.bank.allianz.bg/EBank/), като ги отваряте през нов прозорец на браузъра Ви.
- Akmußupaūme услугата за задължително удостоверяване с token устройство при вход в системата.

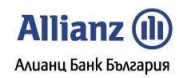

#### <span id="page-3-0"></span>**1.3 Регистрация за използване на услугата Allianz E-bank**

Преди да бъде описан процеса по регистрация за използване на услугата *Allianz Ebank* е необходимо да бъде направено важно уточнение за разликата между **Клиент** и **Потребител** в системата *Allianz E-bank*.

**Клиентите** в системата *Allianz E-bank* са два вида: **Физически лица** и **Юридически лица**.

**Потребителите** в системата *Allianz E-bank* са всички субекти, т.е. всички лица, регистрирани в системата *Allianz E-bank*.

Разликата между **Клиент** и **Потребител** е следната:

- Физическото лице е **Клиент**, а самият субект (т.е. самото лице) е **Потребител**.
- Респективно дадено Юридическо лице е **Клиент**, а субектите (т.е. лицата), имащи достъп до сметките, са **Потребители**.

За регистриране за услугата *Allianz E-bank* е необходимо да бъдат предприети следните действия:

- Изпращане на онлайн заявка за регистрация за ползване на услугата Allianz E*bank* [\(https://remote.bank.allianz.bg/EBank/xslt/reg.xml\)](https://remote.bank.allianz.bg/EBank/xslt/reg.xml). В **онлайн заявката** е необходимо да бъдат попълнени данни относно:
	- Уникален идентификатор (БУЛСТАТ или ЕГН);
	- > Име на клиента (наименование на ЮЛ или име на ФЛ);
	- $\triangleright$  Cметки на клиента В Алианц Банк България ако клиента има открита сметка в Алианц Банк България, е необходимо да тя да бъде попълнена в поставената за тази цел секция. В случай че клиента няма открита сметка в банката, секцията за сметките се оставя празна. В момента, в който клиентът посети локация на Алианц Банк България с цел подписване на договор за интернет банкиране, е необходимо преди подписването на договора да му бъде открита сметка в банката.
	- $\triangleright$  Потребители това са упълномощени от клиента пълномощници, които ще имат право да се разпореждат със сметките на клиента.
- След изпращане към банката на онлайн заявка за регистрация, е необходимо клиентът да посети удобна за него банкова локация с цел подписване на договор за интернет банкиране**.**

**Клиентът ФЛ** задължително представя в банката документ за самоличност.

**Законният или упълномощен представител на клиент ЮЛ** е необходимо да представи в банката фирмени документи (устав, дружествен договор, учредителен акт, всички съдебни решения, БУЛСТАТ), както и спесимени с данните на лицата, имащи право да се разпореждат по сметките на фирмата.

 За да може да получи достъп до системата за интернет банкиране *Allianz Ebank*, всеки клиент трябва да регистрира **минимум по един потребител**. За **ФЛ** данните за първия потребител се вземат от данните за самия клиент ФЛ.

За **клиент ЮЛ** е необходимо попълване на данните за всички потребители, които ще се разпореждат по сметките.

- Потребители на *Allianz E-bank* могат да бъдат както клиенти на Алианц Банк България, така и лица, упълномощени да представляват клиенти на Алианц Банк България.
- След като съответният клиент, подал онлайн искане за регистрация за услугата *Allianz E-bank,* посети банкова локация на Алианц Банк България с цел подписване на **договор за интернет банкиране**, се предприемат следните действия:
	- $\geq$  3a Bceku nompeбител, който разполага с права по определена сметка, трябва да бъде определена роля към сметката за съответния потребител, т.е. чрез тази роля ще бъдат определени правата на потребителите по дадена сметка. За различните сметки един потребител може да има различни роли.
	- **Потребител, за когото не е определена роля към дадена сметка, няма да има право да подписва платежни нареждания по тази сметка!**
	- $\triangleright$  Bceku клиент може да регистрира една или повече от своите сметки в системата *Allianz E-bank* . Двама клиенти могат да регистрират една и съща сметка **само** ако те са **Физически лица** и са **общи титуляри по тази сметка**.
	- В случай на **Физически лица**, които искат да регистрират **обща сметка** в *Allianz E-bank* , по която **всеки един** от титулярите да има право (по силата на сключения с Алианц Банк България договор за интернет банкиране) да се разпорежда с общата сметка самостоятелно, до пълния размер на разполагаемостта по сметката – тогава всеки един от титулярите трябва да попълни и изпрати самостоятелна онлайнрегистрация за ползване на услугата *Allianz Ebank* .
	- В случай на **Физически лица**, искащи да регистрират **обща сметка** в *Allianz E-bank* , при което **дори един** от титулярите да няма право (по силата на сключения с Алианц Банк България договор за интернет банкиране)да се разпорежда с общата сметка самостоятелно, до пълния размер на разполагаемостта по сметката – тогава всеки един от титулярите трябва да попълни и изпрати една обща регистрация за услугата *Allianz E-bank* , с която да бъдат определени схемите и ограниченията на достъпа до общата сметка.
- В случай на **Физически лица**, искащи да регистрират **обща сметка** в *Allianz E-bank* , при което **само един** от титулярите да няма право (по силата на сключения с Алианц Банк България договор за интернет банкиране)да се разпорежда с общата сметка самостоятелно, до пълния размер на разполагаемостта по сметката – тогава регистрация за услугата *Allianz E-bank* се попълва само от клиента, на когото това право е предоставено.
- Сметки на **Юридически лица** могат да имат **само един титуляр**. Всяка сметка на Юридическо лице, която е регистрирана за услугата *Allianz E-bank*, е достъпна само за упълномощените от това Юридическо лице представители.
- **Клиентът трябва да запомни паролата, която попълва в онлайн искането за регистрация**. Тази парола ще бъде първоначална парола за достъп, която парола ще бъде еднаква за всички потребители, регистрирани към даден клиент. За тази първоначална парола ще бъде изискана смяна от системата веднага след като съответните потребители се опитат да влязат в своето интернет банкиране. По този начин всеки потребител ще има отделно потребителско име и отделна парола (за повече подробности вижте **т.2.3 Смяна на първоначална парола**).
- След като всеки потребител промени първоначално зададената в регистрацията парола, вече ще бъде допуснат да използва системата за интернет банкиране *Allianz E-bank*.

#### <span id="page-5-0"></span>**1.4 Token устройство**

Token устройството представлява хардуерно устройство, генериращо еднократна парола. Еднократната парола, генерирана от token устройство е валидна за ограничен период от време и се използва с цел удостоверяване на самоличността на потребител в системата за Интернет банкиране *Алианц E-bank* при стартиране на потребителска сесия (ako nompeбителят пожелае да активира опцията "Bxog  $\alpha$ амо с token устройство" за своята регистрация) или при подписване на документ в *Алианц E-bank*.

Удостоверяването на самоличността на потребителя, чрез token устройство се извършва чрез въвеждане на еднократен код. Еднократният код, се състои от два елемента:

 $\bullet$  ПИН код на token устройството – задава се от потребителя и има размер 4 символа (цифри или главни букви от латинската азбука от A до F). ПИН kogъm на token устройството е известен само на потребителя. "Алианц Банк България" АД го съхранява в криптирана форма, която и позволява да

провери дали въведеният от потребителя ПИН код е правилен, но не и да разбере какъв е ПИН кода или да го промени.

 $\bullet$  Еднократна парола, генерирана от token устройството – изписва се на екрана на token устройството при натискане на бутона. Съставена е от 6 символа (цифри) и е валидна за кратък период от време. Всяко token устройство генерира уникални еднократни пароли. Специален алгоритъм, разработен от производителя на token устройството, позволява на "Алианц Банк България" АД да провери дали въведената еднократна парола е правилна.

Еднократният код се образува като потребителят изпише ПИН кода на token устройството, последван слято от генерираната от него еднократна парола.

Потребителят в *Алианц E-bank* има възможността да удостовери самоличността си, чрез използване на token устройство в един от следните случаи:

• Стартиране на потребителска сесия ( $Bxog B$  Алианц E-banK) – ако потребителят активира опцията "Bxog само с token устройство", системата няма да му позволи да осъществи достъп с потребителско име и парола, ако не въведе и валиден еднократен код. При активирана опция "Вход само с token устройство", еднократният код се попълва при вход в системата:

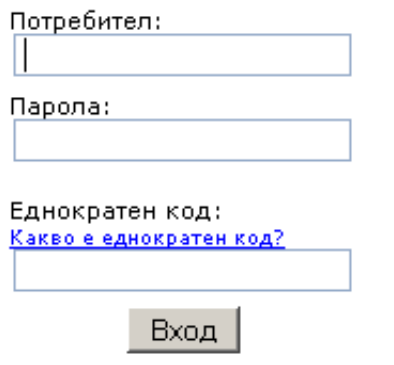

**Фигура 1**

• При активирана опция "Вход само с token устройство", трябва да се въведе еднократен код и при смяна на клиента, до който потребителят достъпва,

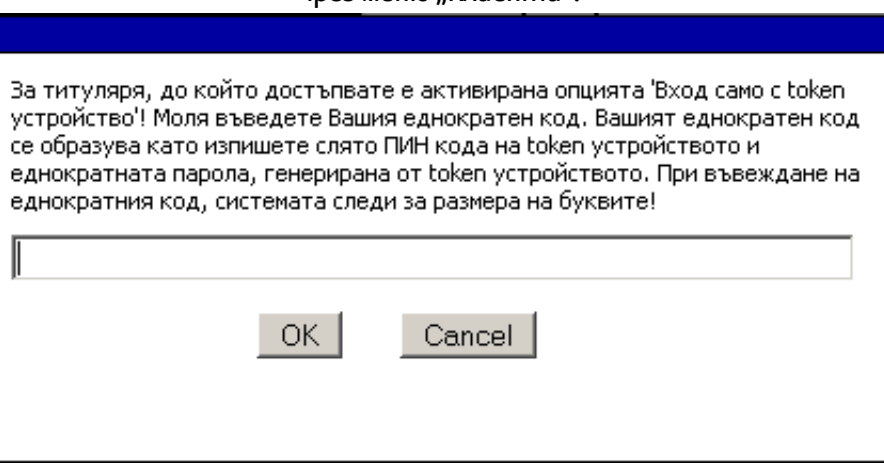

чрез меню "Клиенти":

**Фигура 2**

 Подписване на документи в *Алианц E-bank* – системата изисква от потребителя да въведе валиден еднократен код при подписване на платежно нареждане или друг документ в *Алианц E-bank*. Ако потребителят използва token устройство, при опит за плащане, се показва следното

осъобщение:

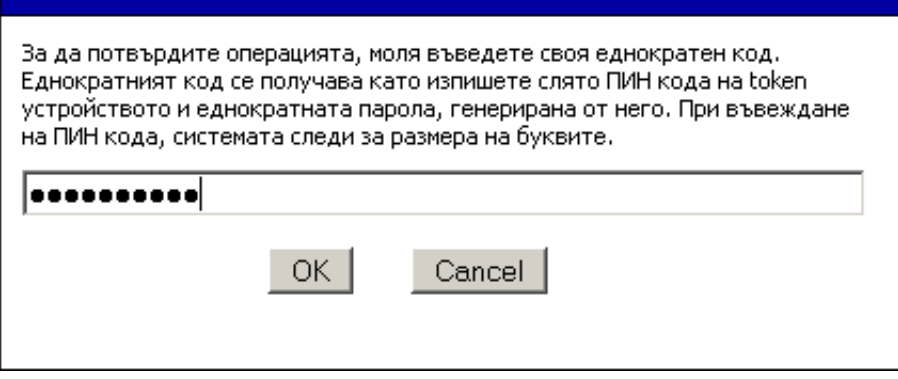

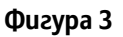

**В случай че Allianz E-bank се използва само за справки, а не за подписване на наредени в системата документи, използването на token устройство не е необходимо.**

#### <span id="page-7-0"></span>**1.5 Поддържани браузъри по операционни системи**

Поддръжката на *Allianz E-bank* за версиите на различните браузъри по операционни системи е съгласно следната таблица:

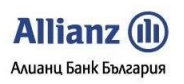

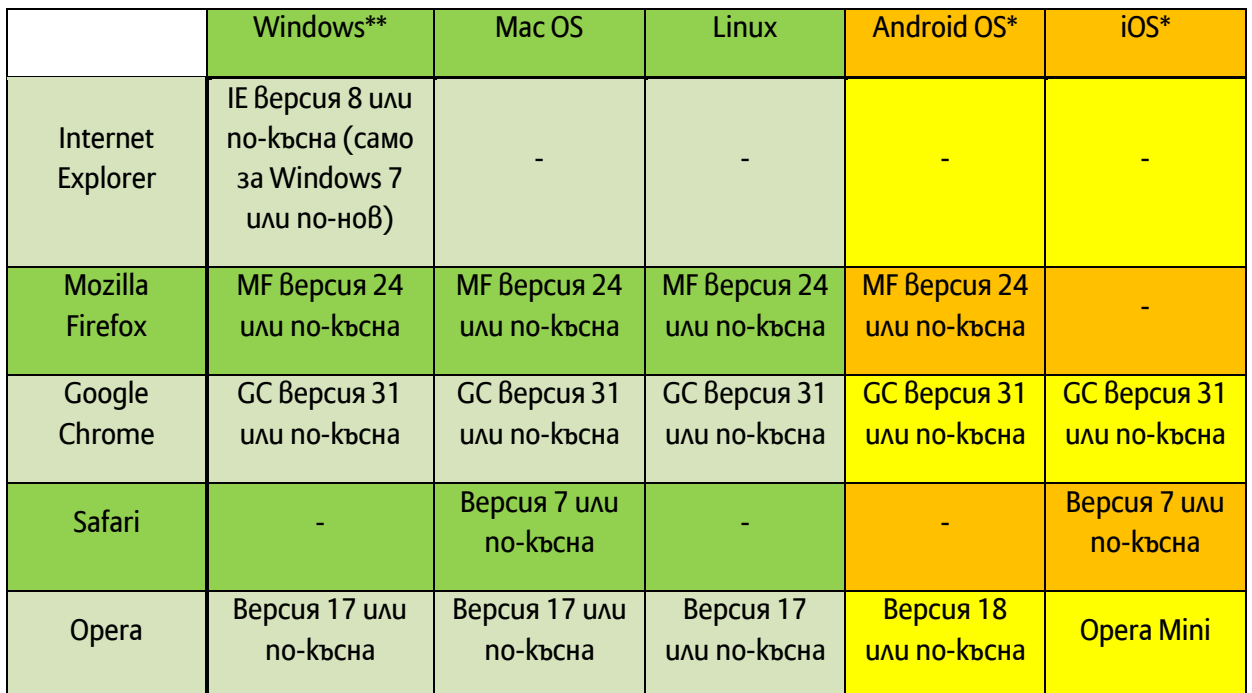

**\*ВАЖНО!** Приложението за интернет банкиране може да бъде достъпвано, но не се поддържа за версиите на изброените браузъри за мобилни операционни системи Android OS и iOS. За достъп от устройства с една от тези две операционни системи, моля, използвайте приложението за мобилно банкиране Алианц M-bank.

**\*\*ВАЖНО!** Приложението за интернет банкиране се поддържа само за Desktop версиите на Windows.

**\*\*\*ВАЖНО!** Системата за интернет банкиране не се поддържа и Алианц Банк България не предлага съдействие на потребители достъпващи от "Beta" или други видове тестови версии на гореспоменатите браузъри!

#### <span id="page-8-0"></span>**2. ПЪРВОНАЧАЛЕН ДОСТЪП**

#### <span id="page-8-1"></span>**2.1 Няколко съвета за безопасно използване на Allianz E-bank**

Алианц Банк България осигурява високо ниво на защита при достъп и използване на системата за електронно банкиране *Allianz E-bank*. Допълнителна сигурност за защита на Вашата информация, която изцяло зависи от Вашите действия, можете да постигнете, като спазвате посочените по-долу съвети:

- За всеки нов клиент в системата за интернет банкиране е активирана автоматично опцията да получава по e-mail известие в случай на извършен достъп до неговото инт ернет банкиране от IP адрес, различен от последно използвания. Премахването на тази опция се извършва след изрично желание от страна на клиента, заявено писмено в локация на Алианц Банк България.
- $\bullet$  Moxeme да заявите в локация на банката опцията да получавате безплатен SMS при осъществен достъп до Вашето интернет банкиране от IP адрес, различен от последно използвания.
- $\bullet$  Използвайте антивирусни програми на компютъра, от който ползвате *Allianz E-bank* и следете за тяхното обновяване.
- Редовно и внимателно преглеждайте данните, които получавате. Ако нещо Ви притесни, поискайте подробна информация на обявените телефони и имейли на страницата за вход **https://remote.bank.allianz.bg** или изпратете запитване чрез меню *Поща*, подменю *Съобщение свободен формат*.
- При първи вход в системата *Allianz E-bank* задължително трябва да смените Вашата първоначална парола (вижте **т.2.3 Смяна на първоначална парола**). За всяка последваща смяна на парола използвайте меню *Настройки*, подменю *Промяна на парола*.
- След първоначален вход в системата *Allianz E-bank*, сменете Вашето потребителско име, като за целта използвайте меню *Настройки*, подменю *Промяна на потребителско име.*
- $\bullet$  Всяко лице, на което сте дали достъп, тряб $8$ а да има отделна лична парола.
- Налично В ситемата подменю позволява да следите по всяко време извършените от Вас операции (вход, справка, извършен превод и т.н.) в *Allianz E-bank* по дата и час за избран времеви диапазон.
- При промяна на упълномощените лица за достъп до Вашите сметки, уведомявайте Алианц Банк България своевременно за извършената промяна.
- **В НИКАКЪВ СЛУЧАЙ не предоставяйте паролата и потребителското си име на други лица!**
- Всяко лице, на което сте предоставили право на подпис, е необходимо да разполага с лично token-устройство.
- Уверявайте се, че интернет адреса на системата за интернет банкиране винаги започва с https. Допълнителното "s" към http показва, че използвате криптирана връзка с банката.
- Можете да проверите достоверността на сайта чрез кликване върху символа, изобразяващ катинар. Този символ се намира в горната част на страницата, до лентата, в която въвеждате адреса на странцита. Символът може да се намира и долната част на страницата, в зависимост кой интернет браузър използвате.

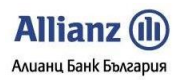

- Можете по всяко време да заявите в локация на банката, че желаете да достъпвате системата за интернет банкиране само от даден конкретен IP адрес или няколко конкретни IP адреси. След активирането на тази опция ще можете да достъпвате *Allianz E-bank* само и единствено от посочения/посочените IP адрес/и.
- Можете да заявите при всеки вход в *Allianz E-bank* с Вашето потребителско име и парола да се изисква допълнителна идентификация с tokenустройство.
- Използвайте *Изход* за прекъсване на сесията с банката. Това прави Вашата сесия невалидна незабавно.
- **ПРЕПОРЪЧИТЕЛНО** е да **НЕ** ползвате *Allianz E-bank* от интернет клубове и от компютри, за които не сте сигурни за какво и от кого се използват.

#### <span id="page-10-0"></span>**2.2 Вход в системата**

Достъпът до системата *Allianz E-bank* се осъществява посредством следване на следните стъпки:

- Отворете някой от следните браузъри **Internet Explorer** (версия 7 и по-висока), **Mozilla Firefox** (версия 4.0 и по-висока), **Google Chrome**  (версия 30 и по-висока)**, Safari** (версия 5.1.7 и по-висока) или **Opera** (версия 15 или по-висока) и достъпете до страницата на *Allianz Ebank***.**
- Въведете потребителското си име и парола. Потребителските имена и пароли са чувствителни към малки и големи букви (Ivan и IVAN са две различни потребителски имена).

Паролите задължително трябва да включват букви и цифри!

Кликнете върху бутон **Вход**.

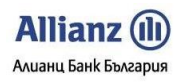

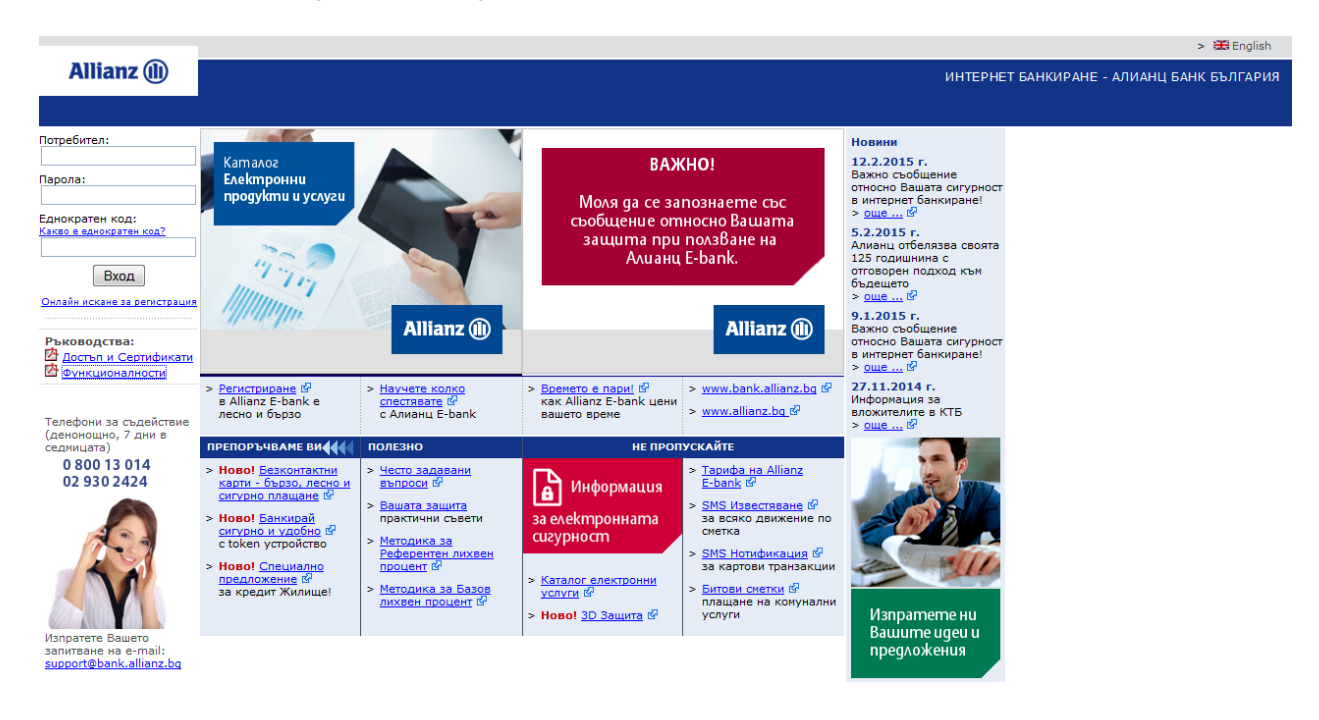

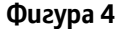

#### <span id="page-11-0"></span>**2.3 Смяна на първоначална парола**

В случай че това е първото Ви влизане в *Allianz E-bank* , системата ще Ви подкани да смените своята първоначална парола за вход, като пред Вас ще се визуализират две полета, където да въведете и потвърдите новата си парола за достъп.

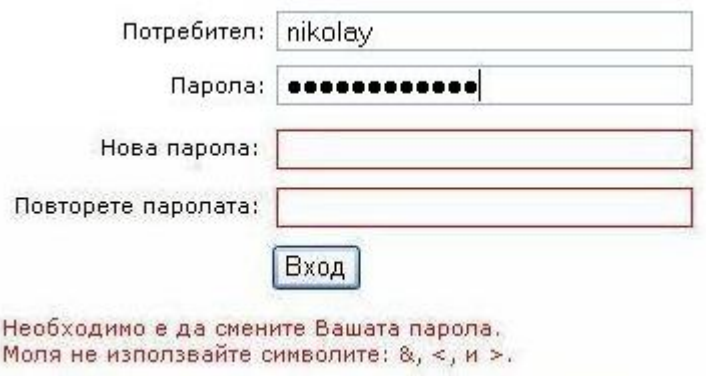

**Фигура 5**

#### <span id="page-11-1"></span>**2.4 Първоначално задаване на ПИН на token устройство**

"Алианц Банк България" АД регистрира token устройството на потребителя в Алианц E-bank без да задава ПИН код за него. Потребителят задава ПИН код на своето token устройство при първоначален достъп до Алианц E-bank след регистрацията на token устройството в Алианц E-bank. ПИН кодът на token устройството трябва да отговаря на следните условия:

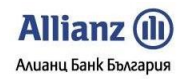

- Размер точно 4 символа
- Позволени символи цифри и/или главни букви от латинската азбука от A до F

При първоначален вход в Алианц E-bank, след регистриране на token устройството, пред Вас ще се покаже следния екран:

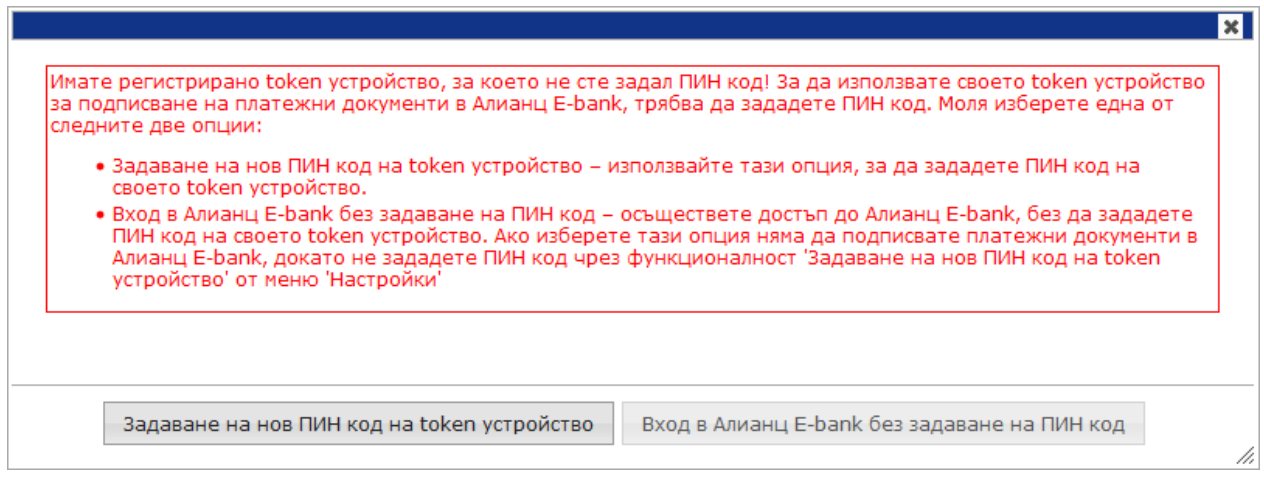

#### **Фигура 6**

Можете да изберете между следните опции:

- 1. Задаване на нов ПИН код на token устройство ако изберете опцията за задаване на нов ПИН код, ще бъдете автоматично пренасочени към функционалност "Задаване на нов ПИН код" в меню "Настройки", чрез която можете да зададете ПИН кода на Вашето token устройство.
- 2. Вход В Алианц E-bank без задаване на ПИН kog ako изберете опцията за вход без задаване на нов ПИН код, системата ще ви позволи достъп до Алианц E-bank, но няма да имате право за подпис на плащания и единствено ще можете да правите спракви. Системата ще Ви позволи да подписвате плащания, след като зададете своя ПИН код чрез функционалност "Задаване на нов ПИН код" в меню "Настройки".

За да зададете ПИН кода на своето token устройство, моля изберете опция "Задаване на нов ПИН код на token устройство". При избор на опцията, ще бъдете препратени към функционалност " Задаване на нов ПИН код на token устройство" в меню "Настройки".

За да зададете своя ПИН код, моля въведете желания нов ПИН код и го повторете. Полето "Еднократен код" се попълва като изпишете желания от Вас нов ПИН код, последван слято от генерирана от Вашето token устройство еднократна парола. За да потвърдите операцията, моля натиснете бутона "Задай нов ПИН код".

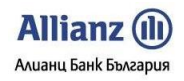

При всяко последващо удостоверяване с еднократен код, Вашият еднократен код ще се образува от зададения ПИН код, последван слято от генерирана от Вашето token устройство еднократна парола.

При всяка последваща смяна на ПИН кода на Вашето token устройство, единократният код, чрез койт потвърждавате операцията ще се образува от действащия към момента ПИН код, последван слято от генерирана от Вашето token устройство еднократна парола.

#### <span id="page-13-0"></span>**2.5 Регистриране на token**

В случай, че желаете да използвате token устройство, то се регистрира към Вашия потребител от служителите в клона на банката. При регистрацията на token устройство, то може да се регистрира за един или всички клиенти, до които имате достъп. Ако впоследствие, ви бъде добавен достъп до нов клиент с право за подпис на плащания, можете да регистрирате своето token устройство. Ако достъпите до клиент, където имате право за подпис на плащания, без да имате регистрирано token устройство към него, пред Вас ще се покаже следния екран:

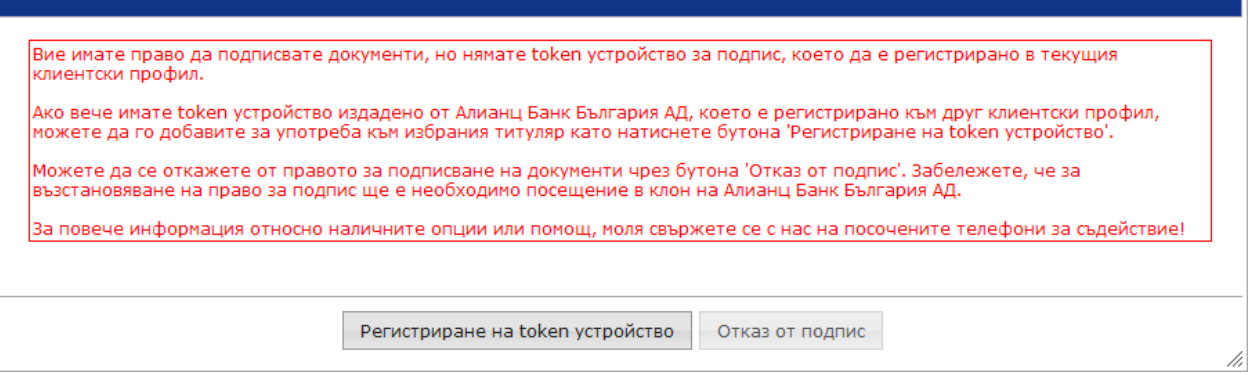

#### **Фигура 7**

Опцията за регистрация на token устройство е активна само, ако към поне един клиент, до който достъпвате имате регистрирано token устройство, което не е блокирано. Ако желаете да регистрирате своето token устройство и към текущия клиент, моля изберете опция **Регистриране на token устройство**. При избор на тази опция ще бъдете препратен към функционалност "Регистриране на token устройство" в меню "Настройки, където ще можете да регистрирате своето token устройство.

#### <span id="page-13-1"></span>**2.6 Промяна на потребителско име**

Тази функция Ви позволява да смените своето съществуващо потребителско име с друго при условие, че новото име не е издадено вече на друг потребител.

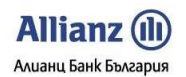

- Въведете новото си потребителско име в посоченото за тази цел поле.
- Кликнете върху бутон **Промени***.*
- Ще получите съобщение, че потребителското Ви име е променено.

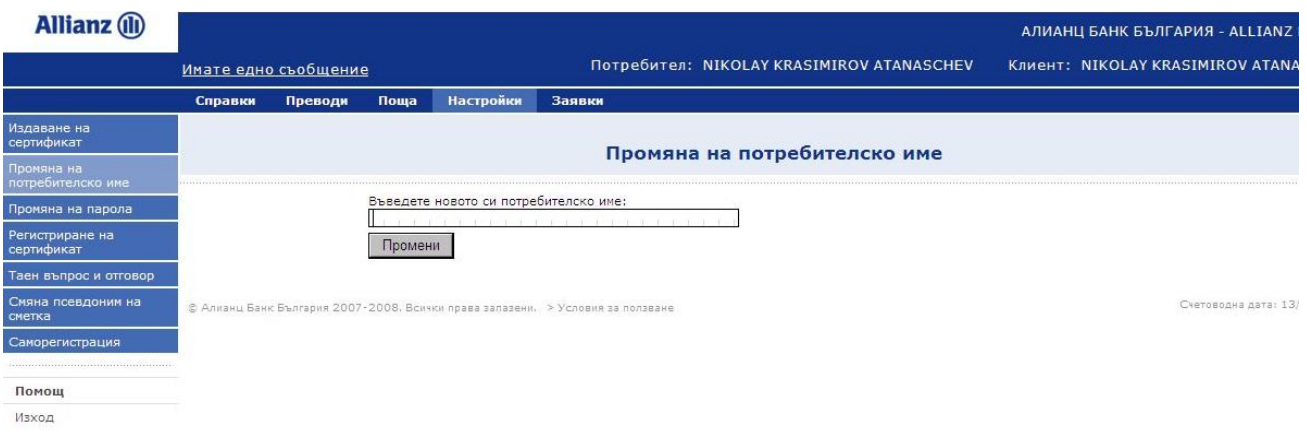

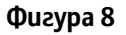

#### <span id="page-14-0"></span>**2.7 Промяна на парола**

Тази функция Ви позволява да смените своята потребителска парола във всеки един момент.

! Необходимо да помните Вашата стара парола

- Въведете Вашата *стара парола* в съответното поле.
- Въведете Вашата *нова парола* в съответното поле.
- Повторете Вашата нова парола и кликнете върху бутон **Промени***.*
- Ще получите съобщение, че Вашата парола е сменена успешно.

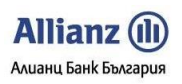

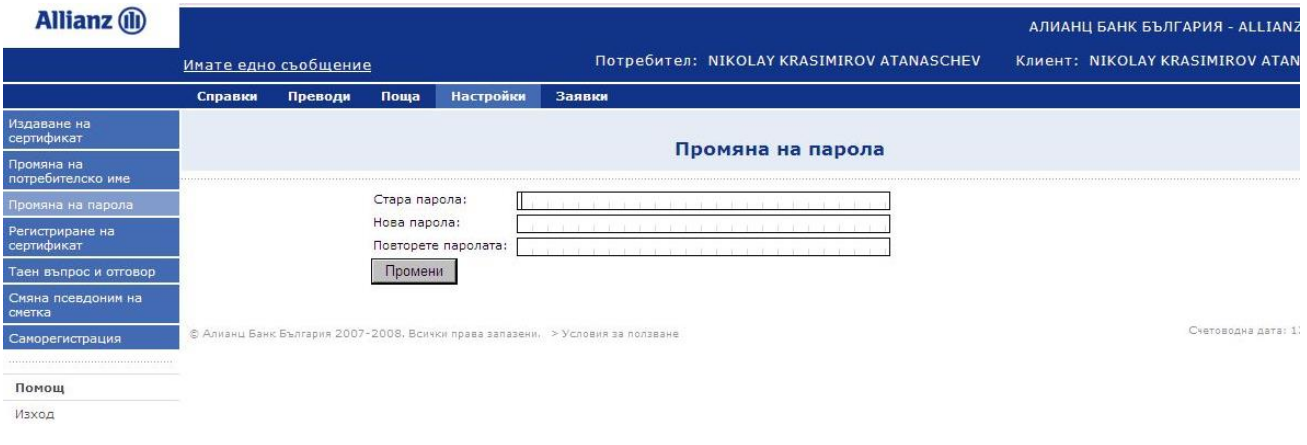

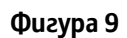